# **Acessando proxy através de túnel SSH no Windows**

## **Forma 1: redirecionando para nosso servidor proxy**

### **Parte independente de navegador**

Requisitos para este tutorial: Windows, programa emulador de terminal Putty (disponível em [http://www.chiark.greenend.org.uk/~sgtatham/putty/\)](http://www.chiark.greenend.org.uk/~sgtatham/putty/) e um navegador.

- Execute o programa Putty e faça a seguinte configuração: Na parte da esquerda, clique em "Connection" → "SSH" → "Tunnels" (no quadro vermelho na imagem abaixo) Caso não esteja aparecendo por padrão a opção Tunnels, basta clicar no sinal de + na frente do SSH.
- Na parte Add New Fowarded Port, Em Source Port digite 3128. Em Destination, digite proxy:3128 e clique em Add.

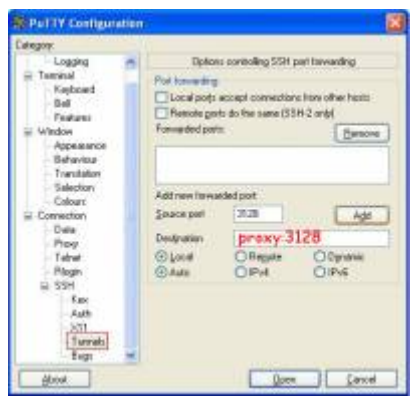

No menu da esquerda, clique em Session (no quadro vermelho na imagem abaixo). Em host name, digite ime.usp.br (que é o nosso servidor para acesso externo). Certifique-se de que já foi requisitado o acesso externo do usuário que irá utilizar o proxy através do e-mail admin@ime.usp.br ). Se desejar salvar essas configurações, digite um nome para ela em Saved Sessions e clique em Save.

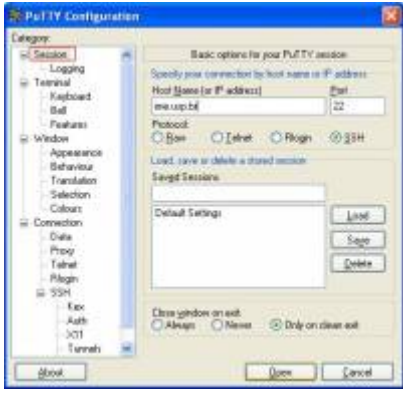

Clique em Open, será pedido seu nome de usuário (quadro vermelho na imagem abaixo) e senha (quadro verde na imagem abaixo)

**[Obs](https://wiki.ime.usp.br/_detail/tutoriais:put3.jpg?id=tutoriais%3Atunel_ssh_windows)**: Note que o cursor não se move quando a senha é digitada. A senha a ser utilizada é a mesma do e-mail do IME.

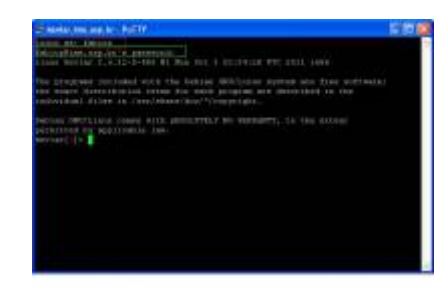

#### **Parte dependente de navegador**

#### **Internet Explorer**

Após estar conectado, faça o seguinte: Abra o seu navegador e edite as configurações de Proxy. No Internet Explorer por exemplo, vá em Ferramentas → Opções da Internet e clique na guia Conexões e depois no botão "Configurações da Lan".

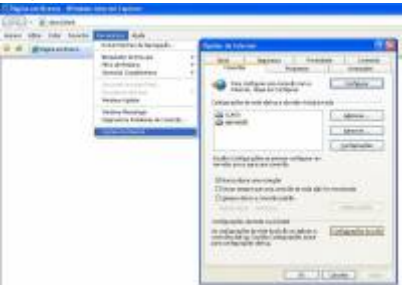

Em "Servidor Proxy", Marque a opção "Usar um servidor proxy para a rede local" e digite o endereço "localhost" e na porta "3128".

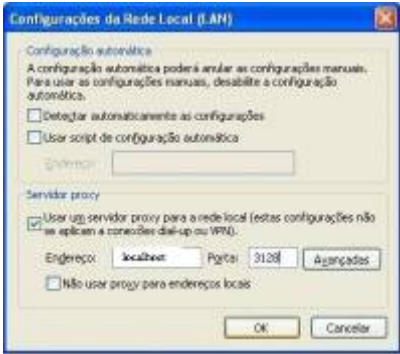

Clique em Ok e depois novamente em Ok e a partir de agora, todas as conexões estão passando pelo IME, permitindo o acesso aos sites que estão restritos para a rede do IME ou da USP.

OBSERVAÇÃO IMPORTANTE: Após fechar o programa Putty, NENHUMA CONEXÃO irá funcionar mais! Será necessário ir novamente nas configurações de Proxy do seu navegador… no Internet Explorer por exemplo seria: Ferramentas → Opcões da Internet → Conexões → Configurações da Lan e DESMARCAR a opção "Usar um servidor proxy…".

#### **Firefox**

From: <https://wiki.ime.usp.br/> - **Wiki da Rede IME**

Permanent link: **[https://wiki.ime.usp.br/tutoriais:tunel\\_ssh\\_windows?rev=1492625351](https://wiki.ime.usp.br/tutoriais:tunel_ssh_windows?rev=1492625351)**

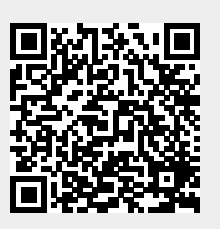

Last update: **2019-03-15 10:03**